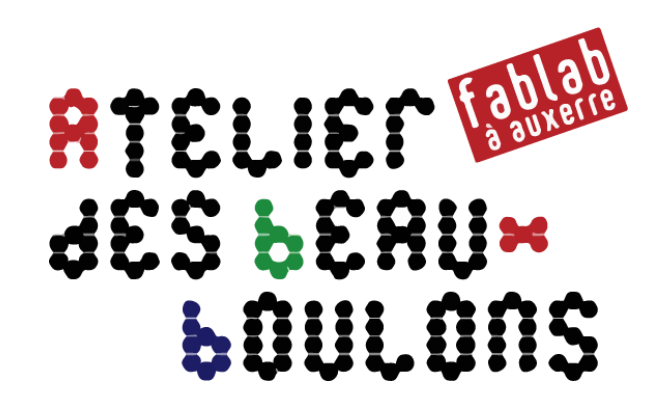

# **Construit ton robot OTTO**

# Atelier du 26 janvier 2019

avec Jacques, Michel et Philippe

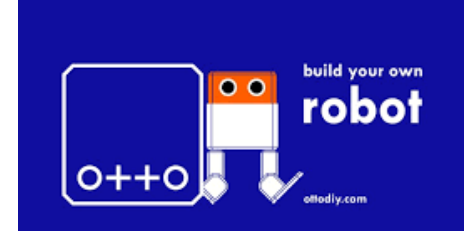

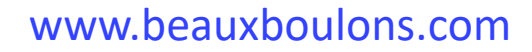

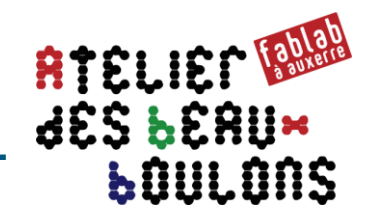

Sites / principales sources utilisées dans la présente documentation :

- <https://github.com/OttoDIY/DIY>
- <https://hackaday.io/project/11776/instructions>
- [http://www.instructables.com/id/Otto-Build-You-Own-Robot-in-Two-](http://www.instructables.com/id/Otto-Build-You-Own-Robot-in-Two-Hours/)Hours/
- [https://docs.labs.mediatek.com/resource/linkit7697-arduino/en/kits](https://docs.labs.mediatek.com/resource/linkit7697-arduino/en/kits-and-shields/robot-shield/otto97)and-shields/robot-shield/otto97

**Mblock** 

- [https://cdn.shopify.com/s/files/1/1003/6824/files/getting-started-with](https://cdn.shopify.com/s/files/1/1003/6824/files/getting-started-with-mblock.pdf?5477902686366165367)mblock.pdf?5477902686366165367
- https://disciplines.ac[toulouse.fr/sii/sites/sii/files/ressources/didacticiels/programmation/ar](https://disciplines.ac-toulouse.fr/sii/sites/sii/files/ressources/didacticiels/programmation/arduino/mblock/mblock-1erpas.pdf) duino/mblock/mblock-1erpas.pdf
- $\cdot$  STEMbot.vn-
- mBlock\_GettingStartedForZowi\_TiengViet.pdf

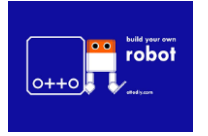

Atelier du 26 janvier 2019 : Construit ton robot OTTO

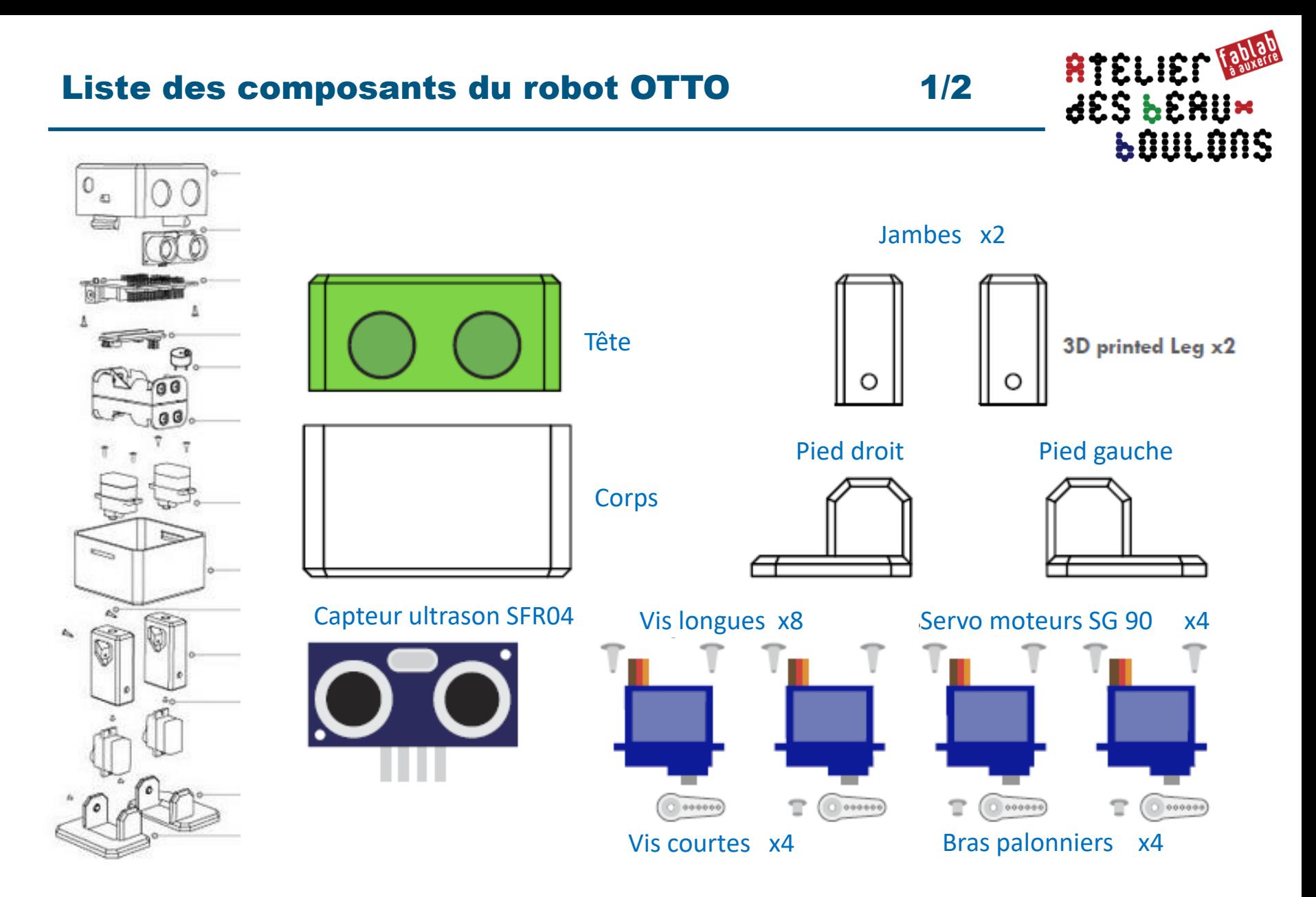

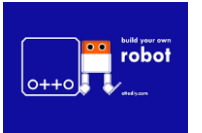

Atelier du 26 janvier 2019 : Construit ton robot OTTO

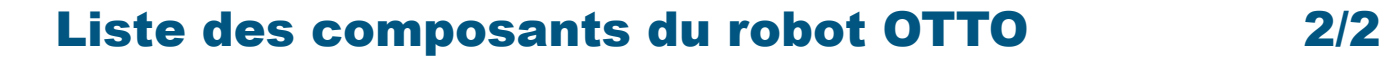

 $32$ 

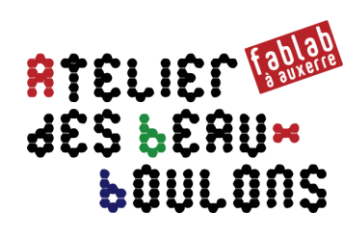

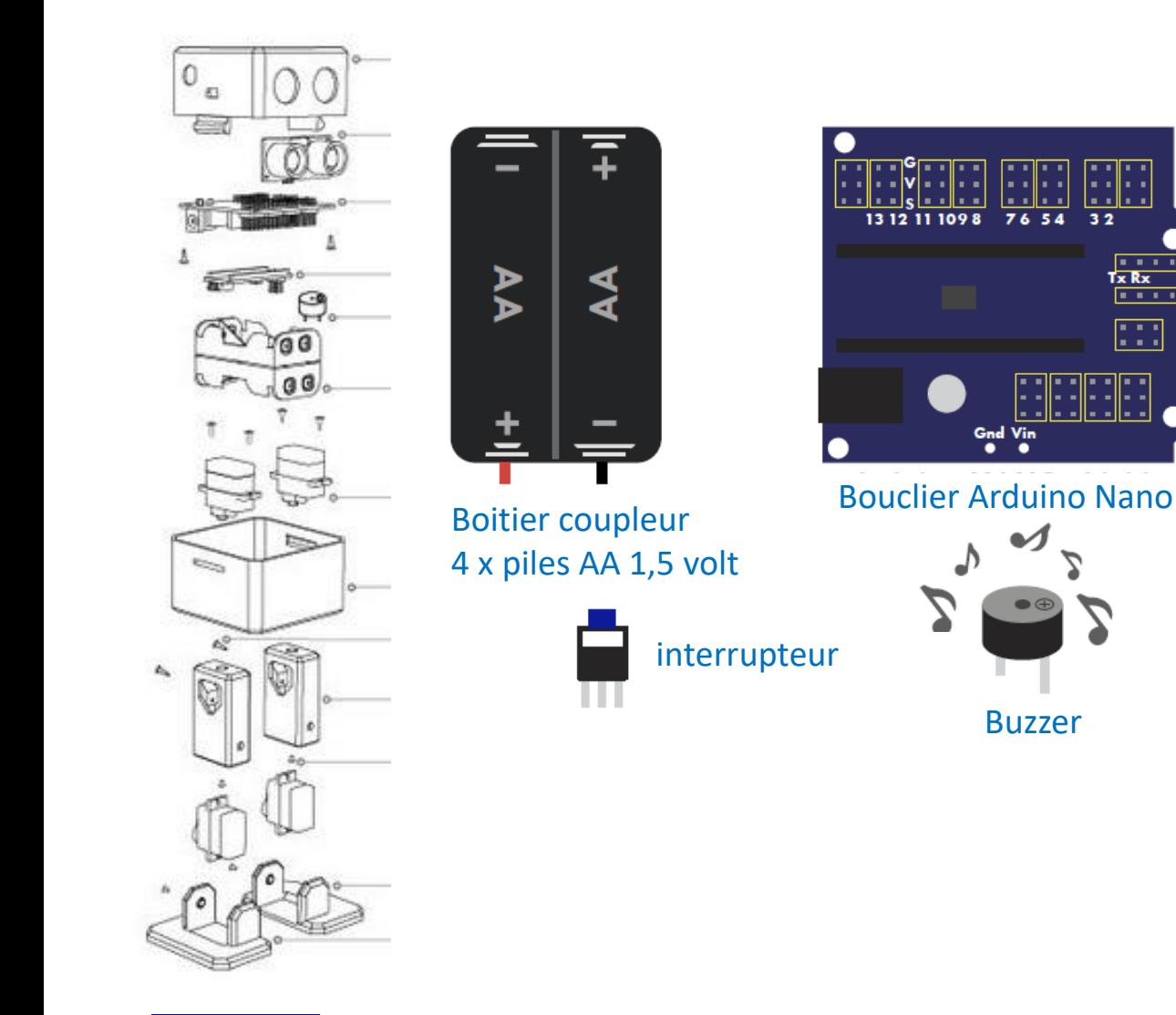

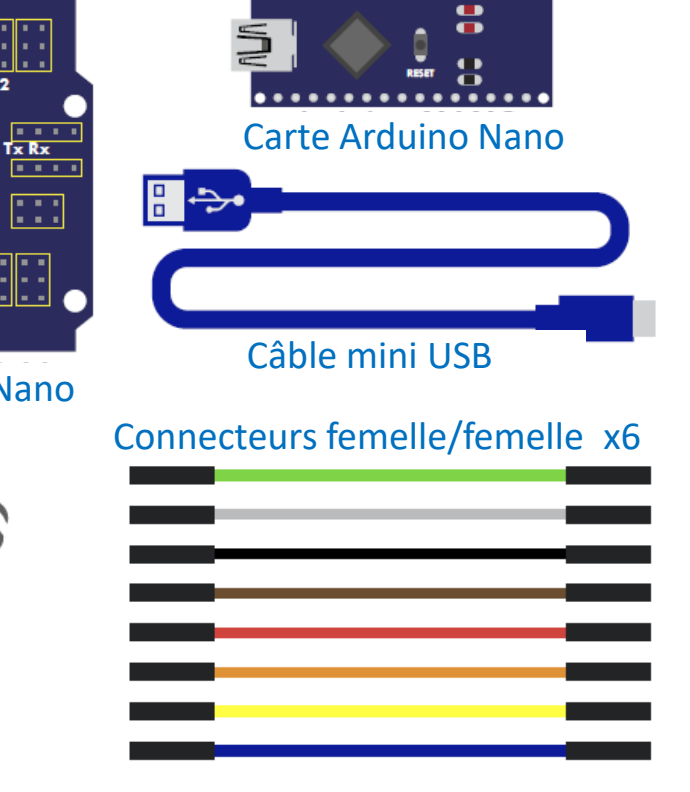

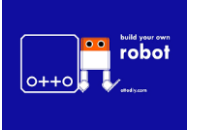

Atelier du 26 janvier 2019 : Construit ton robot OTTO

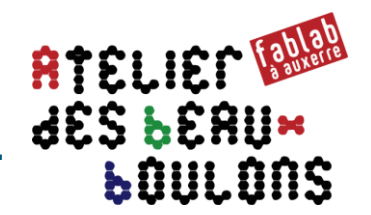

# **1. Contrôle, finition et ajustage des pièces imprimées en 3D**

- Vérifier emboitement de la tête et du corps
- Vérifier/ajuster emboîtement
	- des 2 servo-moteurs dans le bas du corps
	- Des bras palonniers dans leur emplacement réservés, à la fois dans les 2 x jambes et les 2 x pieds
	- Du capteur ultrason et du bouclier arduino dans la tête

# **2. Rechercher le point zéro des servo-moteurs**

- Charger le script OTTO\_footalign\_JEE.ino du 13/2/2018
- Déconnecter le câble USB
- Connecter les 4 x servo-moteurs sur les broches 2, 3, 4, 5 (voir plan de câblage page 14)
- Connecter le bloc « piles » et mettre la carte sous tension pour positionner les servo au point zéro (à 90° soit mi-course par rapport à l'angle de rotation 0°-180° des servo-moteurs)

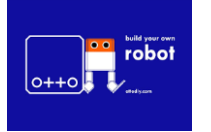

# JAMBES– mise en place des servo-moteurs

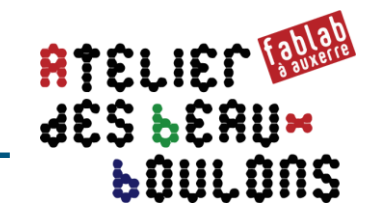

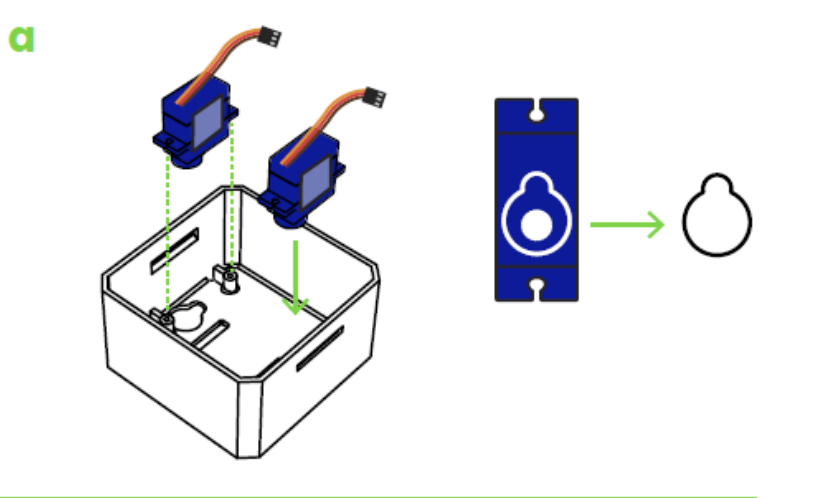

 $\mathbf b$ 

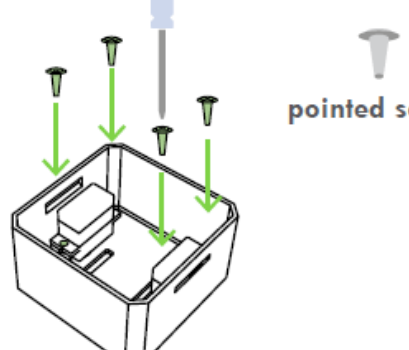

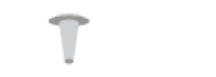

pointed screw

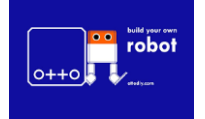

Atelier du 26 janvier 2019 : Construit ton robot OTTO

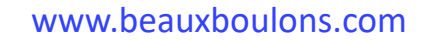

# JAMBES– assemblage

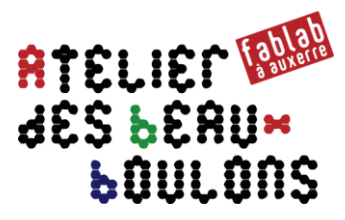

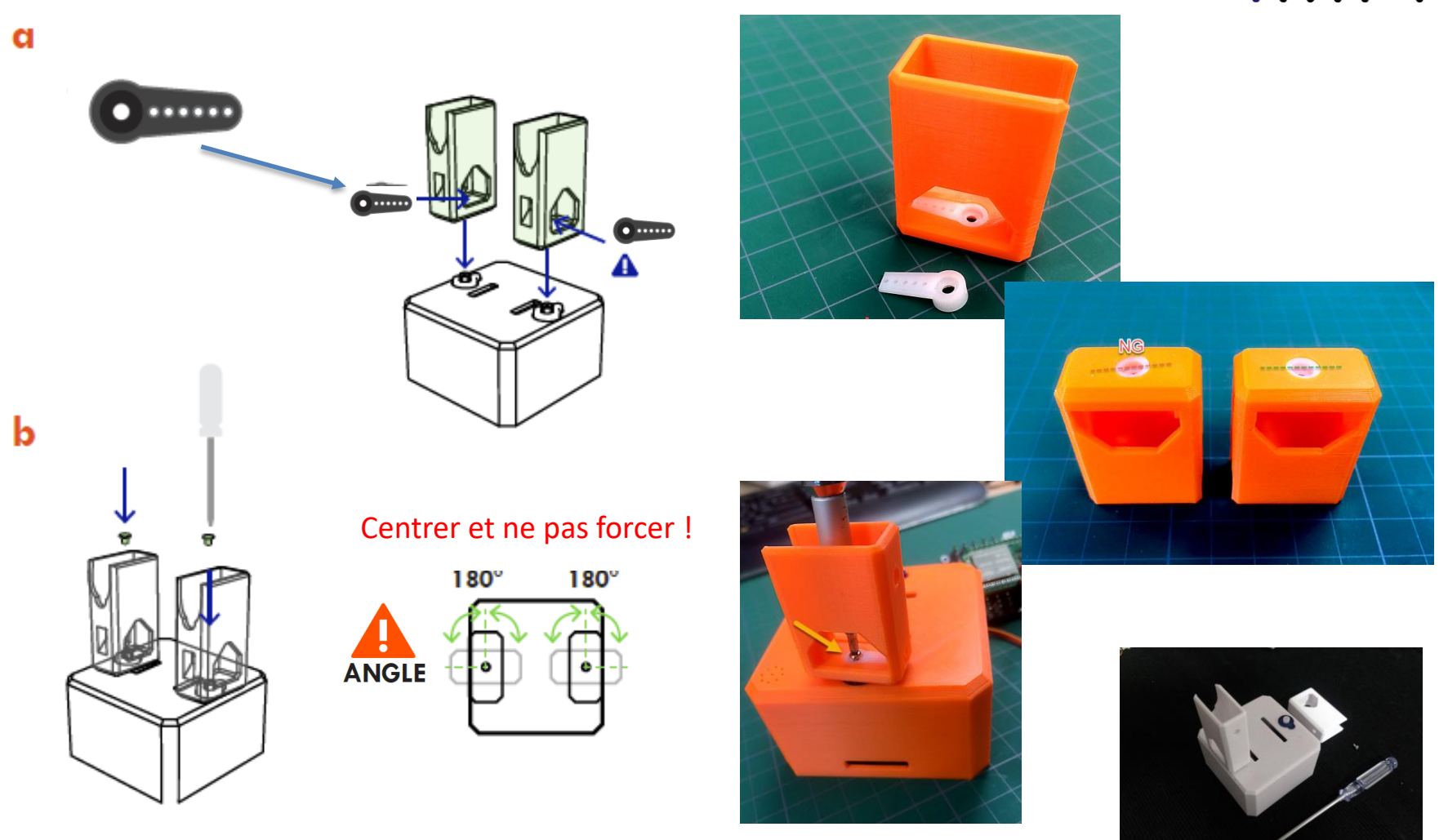

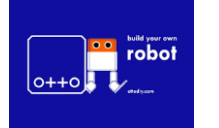

Atelier du 26 janvier 2019 : Construit ton robot OTTO

# Assemblage du PIED GAUCHE

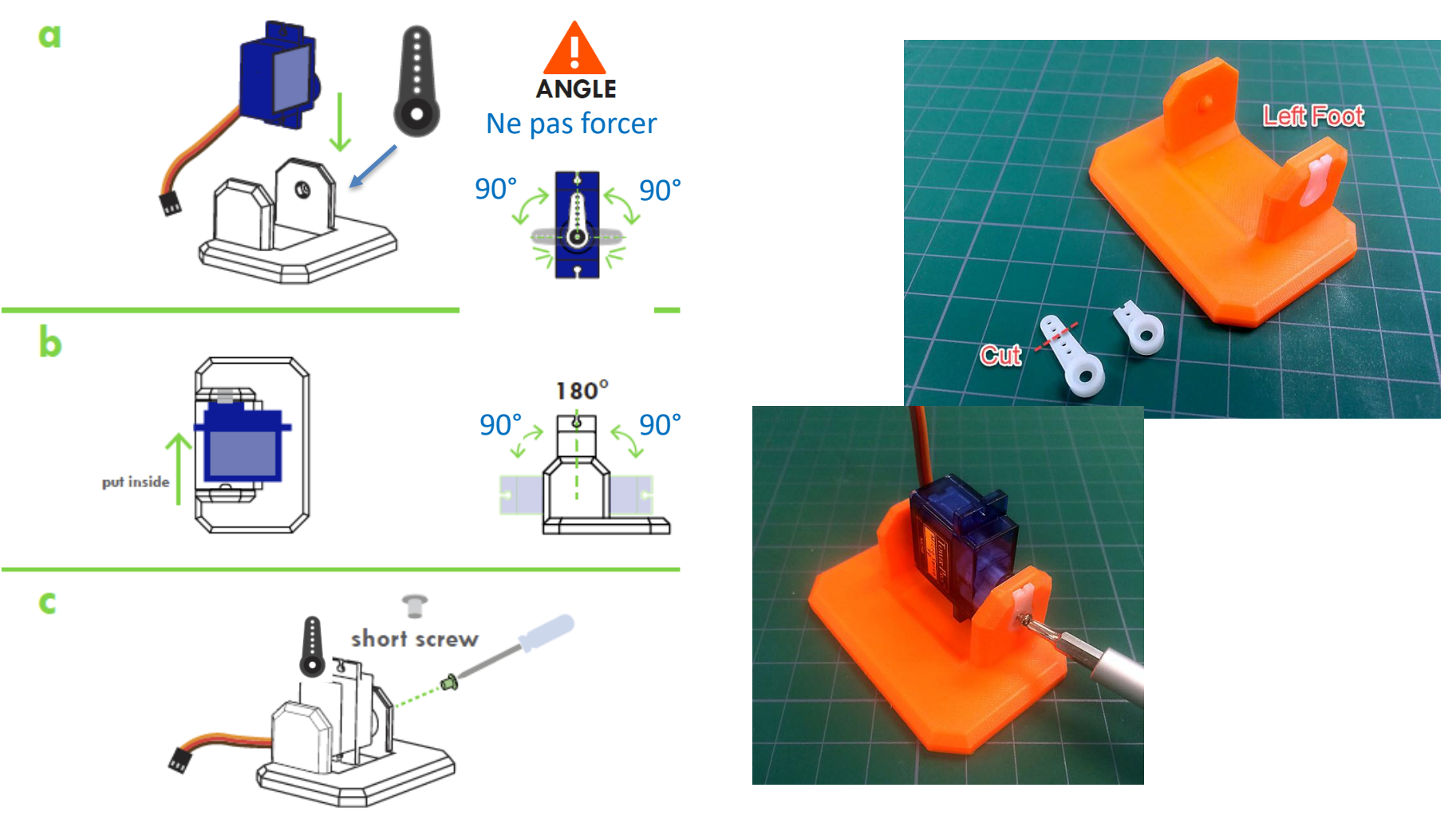

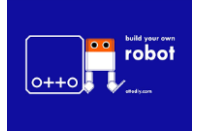

Atelier du 26 janvier 2019 : Construit ton robot OTTO

# Assemblage du PIED DROIT

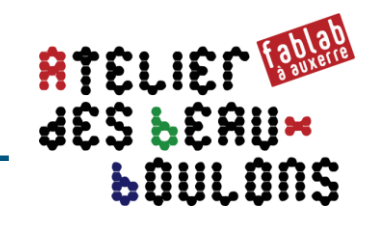

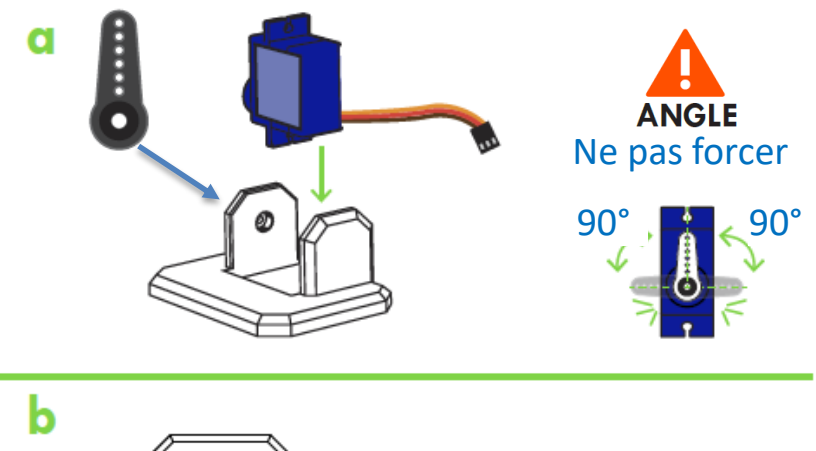

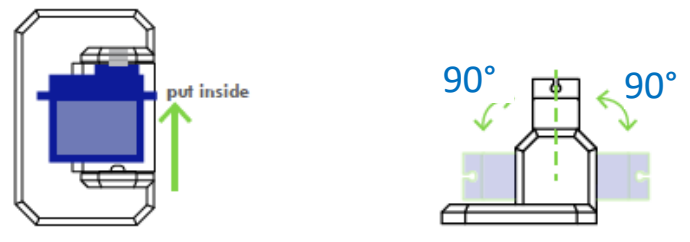

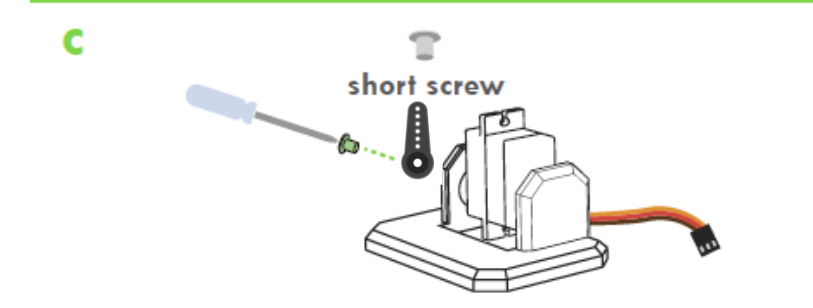

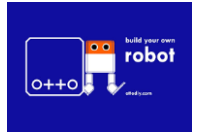

Atelier du 26 janvier 2019 : Construit ton robot OTTO

# Montage des PIEDS DROIT et GAUCHE

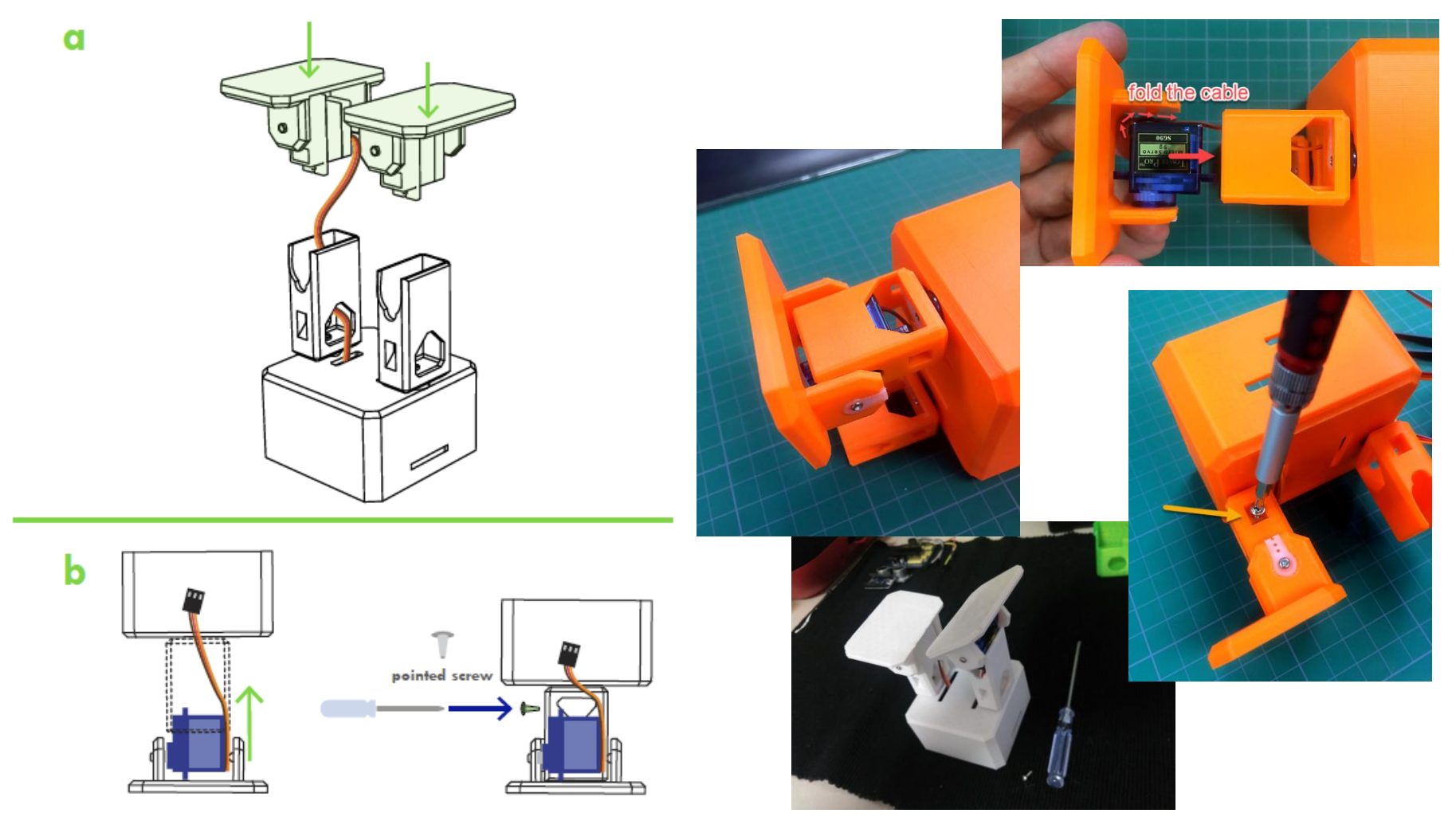

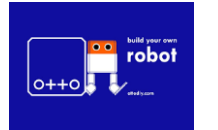

Atelier du 26 janvier 2019 : Construit ton robot OTTO

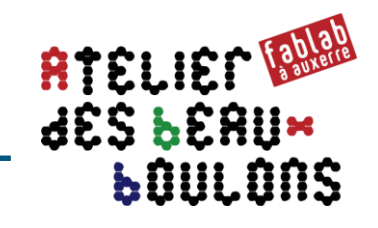

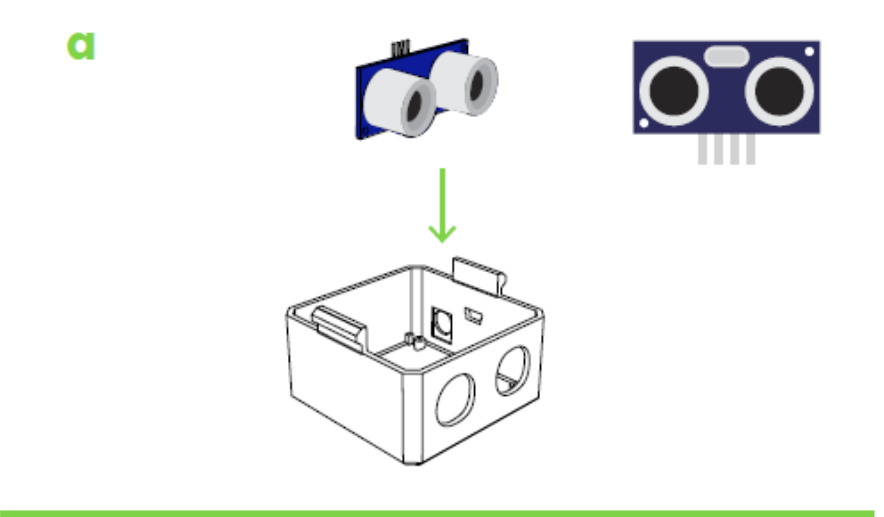

 $\mathbf b$ 

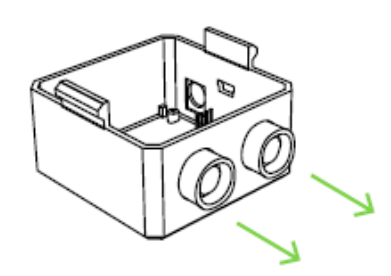

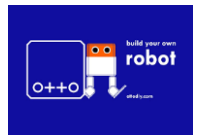

Atelier du 26 janvier 2019 : Construit ton robot OTTO

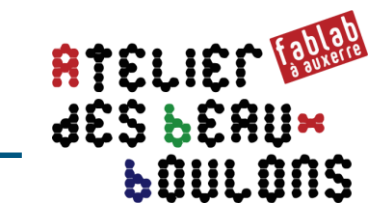

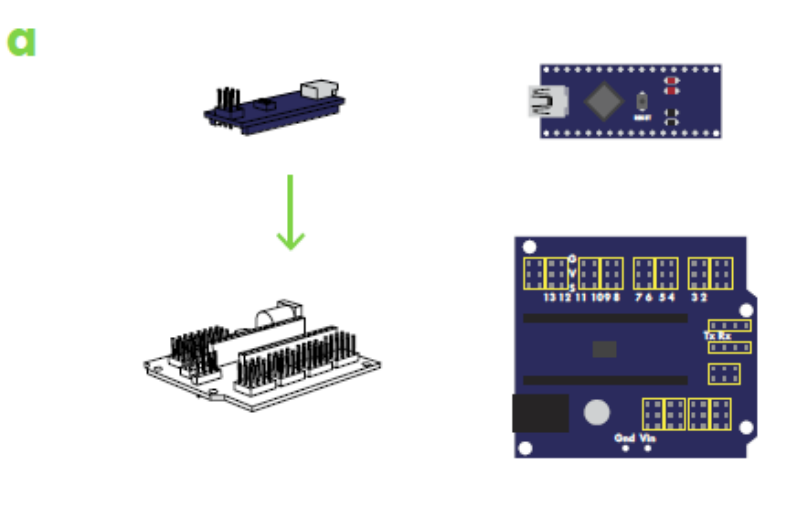

 $\mathbf b$ 

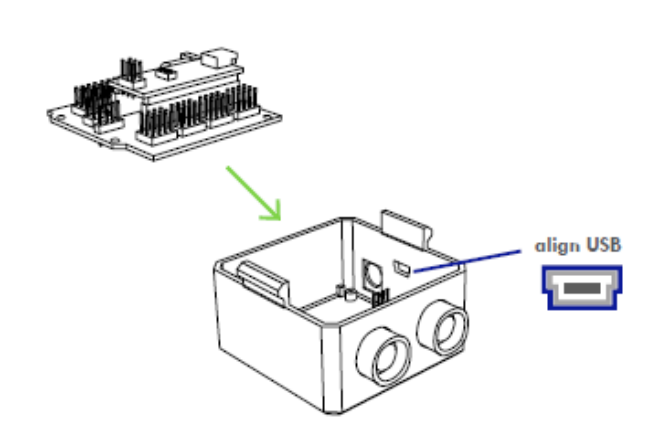

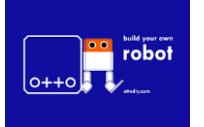

Atelier du 26 janvier 2019 : Construit ton robot OTTO

# Mise en place du BUZZER et de l'INTERRUPTEUR

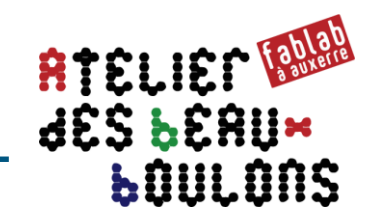

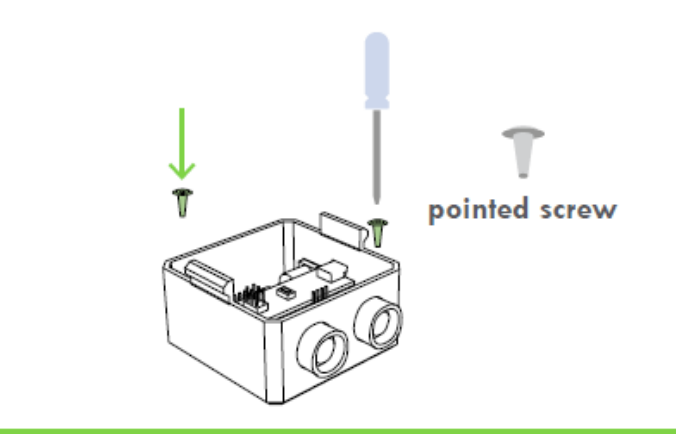

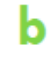

 $\mathbf{d}$ 

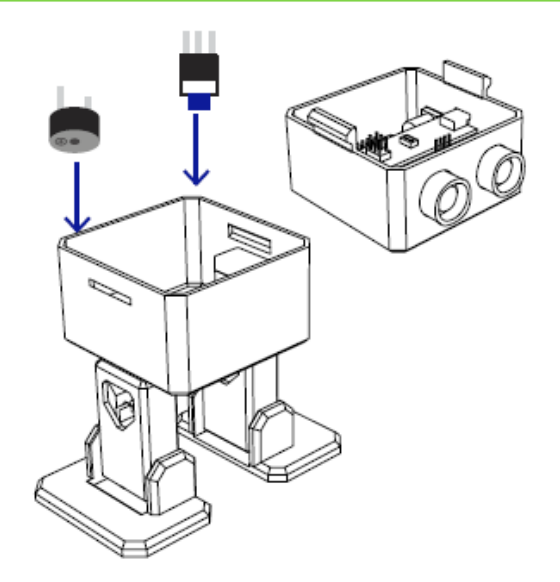

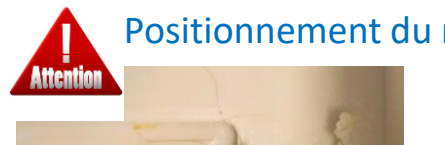

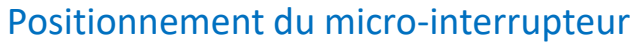

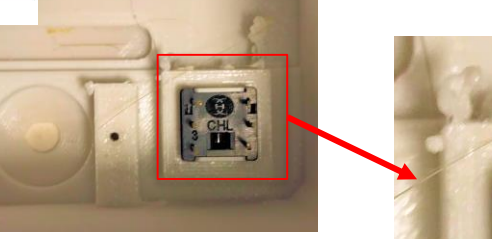

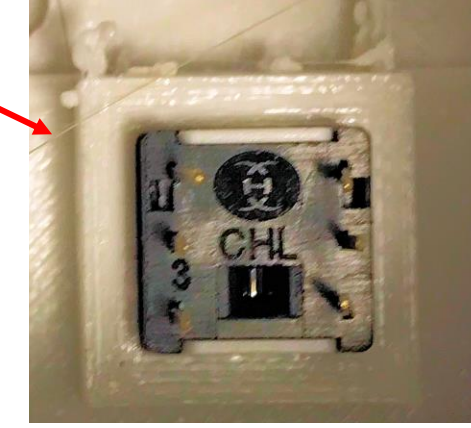

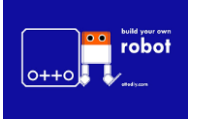

Atelier du 26 janvier 2019 : Construit ton robot OTTO

# Câblage

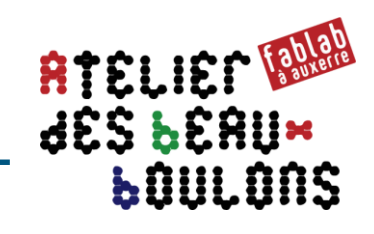

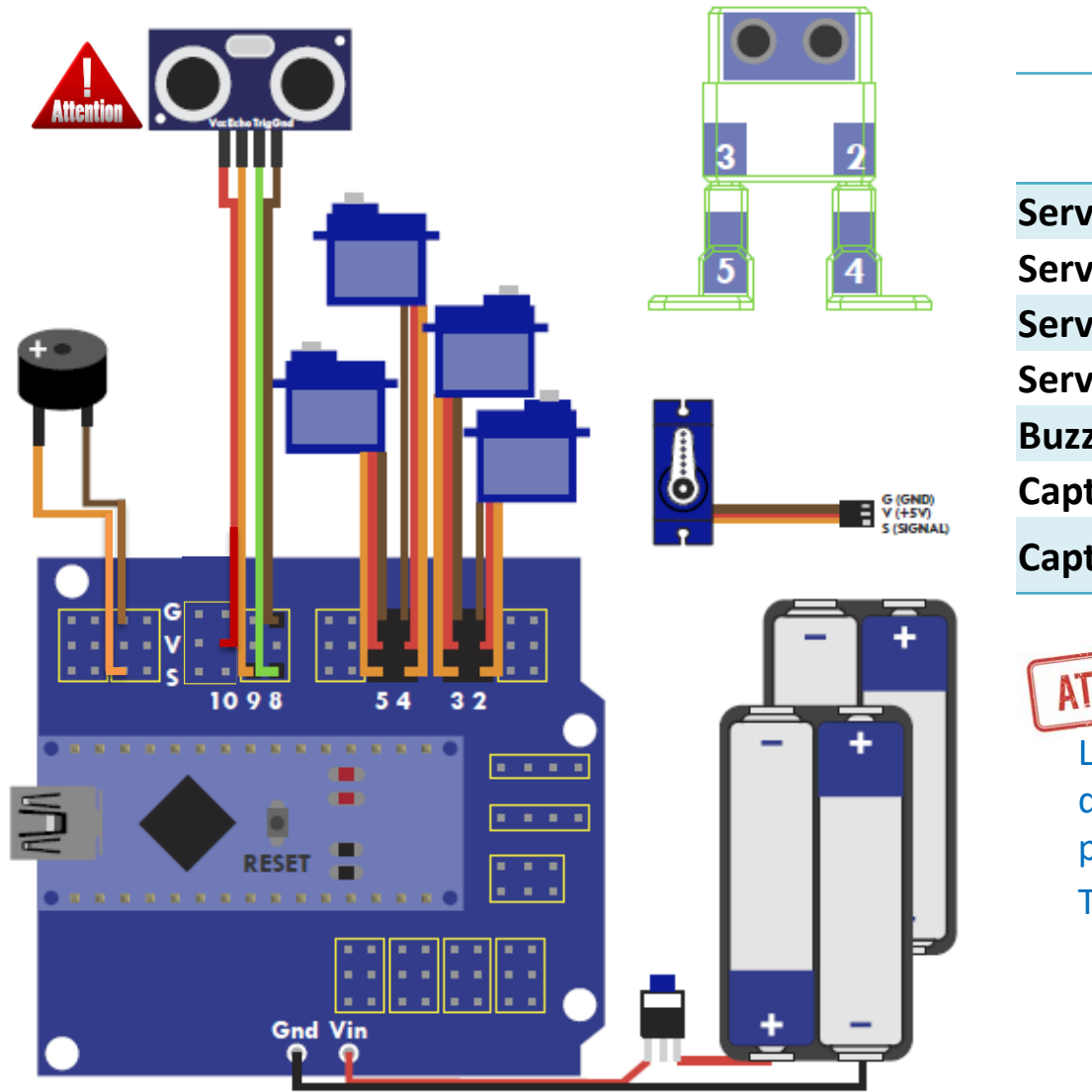

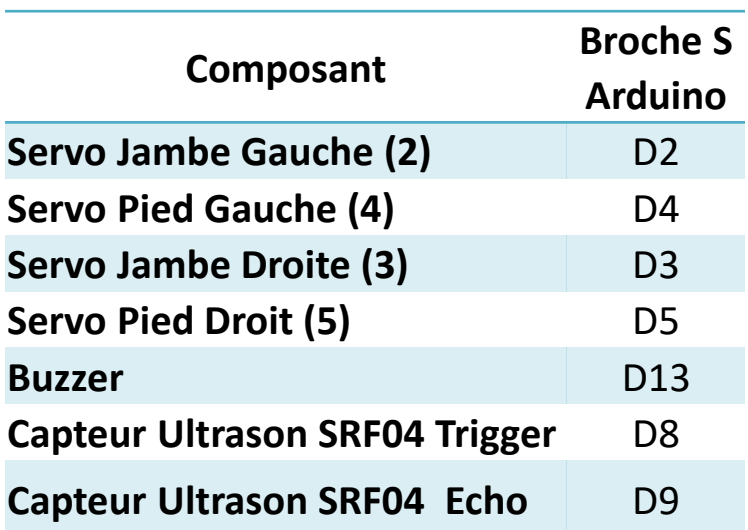

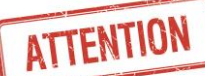

Toujours câbler: Les broches Echo et Trigger sont quelquefois inversés sur la carte ultrason par rapport à l'image ci-contre

Trigger  $\rightarrow$  broche 8 Echo  $\rightarrow$  broche 9

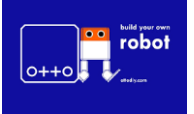

Atelier du 26 janvier 2019 : Construit ton robot OTTO

# Première connexion et test avant fermeture

# 

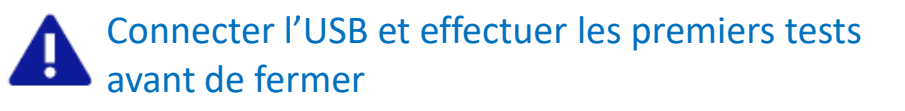

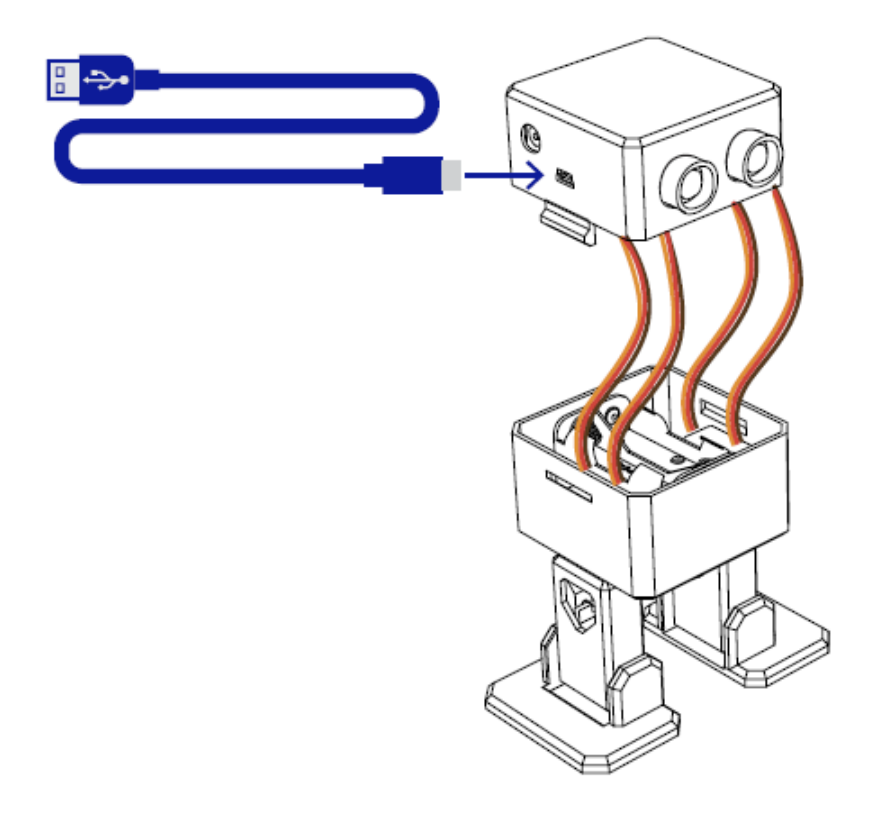

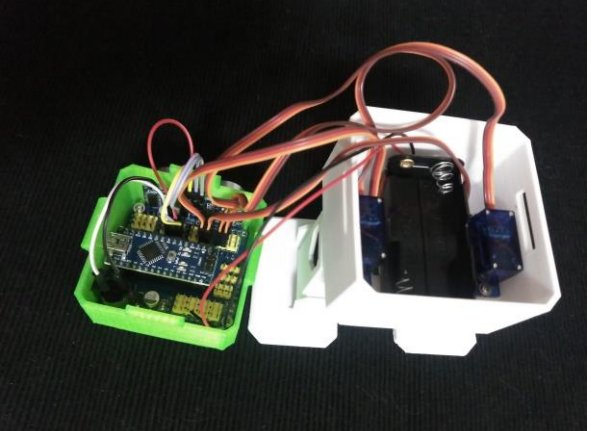

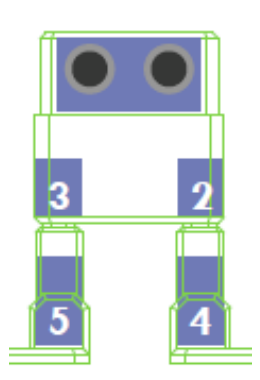

- **1 - Calibrer les servos**
- Charger le programme **OTTO\_calibration.ino**
- Et relever les valeurs « info » TRIM

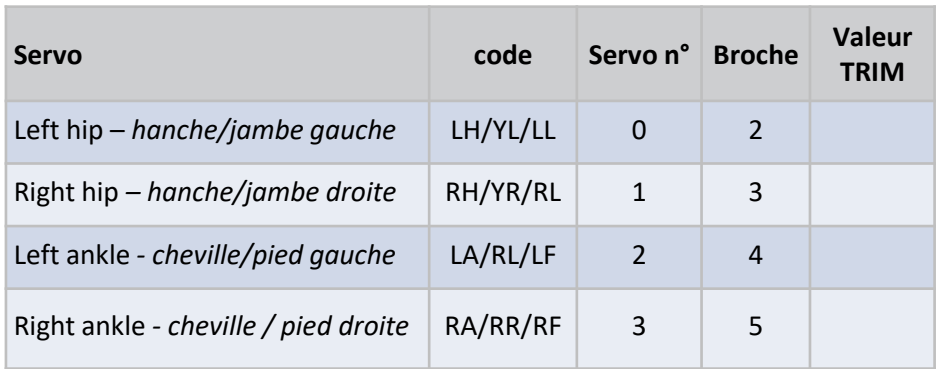

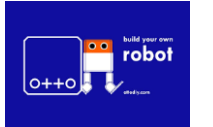

#### Atelier du 26 janvier 2019 : Construit ton robot OTTO

## Première connexion et test avant fermeture (suite)

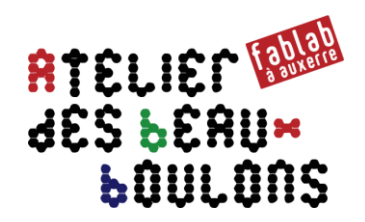

## → tester avec le script **Otto\_smooth\_criminal\_US.ino** du 5/2/2018

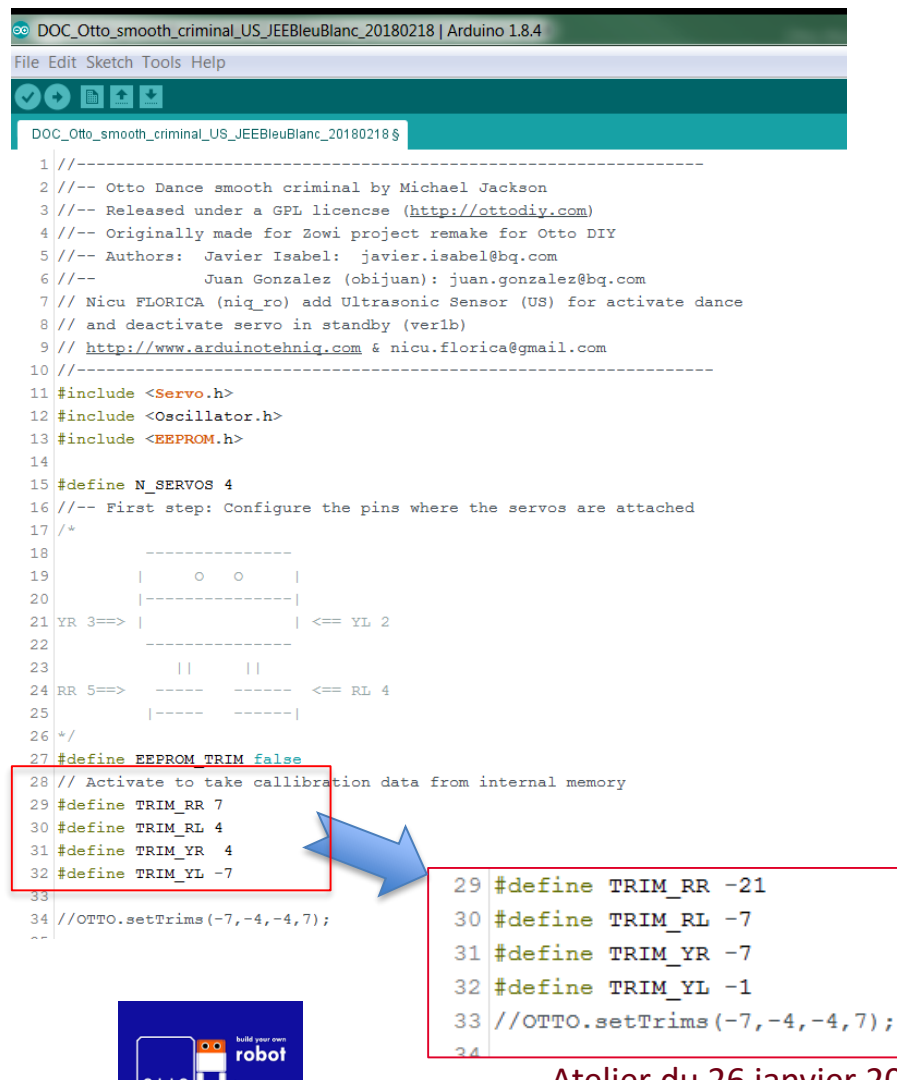

- Charger le programme **Otto\_smooth\_criminal\_US.ino**
- **Reporter / remplacer dans les 4 lignes suivantes les zéro par les valeurs TRIM relevées dans le tableau de l'étape précédente**

#### **AVANT:**

#define TRIM\_RR 7  $\div$  remplacer par valeur TRIM ligne broche 5 define TRIM\_RL 4  $\leftarrow$  remplacer par valeur TRIM ligne broche 4 #define TRIM\_YR 4  $\leftarrow$  remplacer par valeur TRIM ligne broche 3 #define TRIM YL -7  $\leftarrow$  remplacer par valeur TRIM ligne broche 2

#### *Exemple de valeurs relevées dans le tableau de la page précédente*

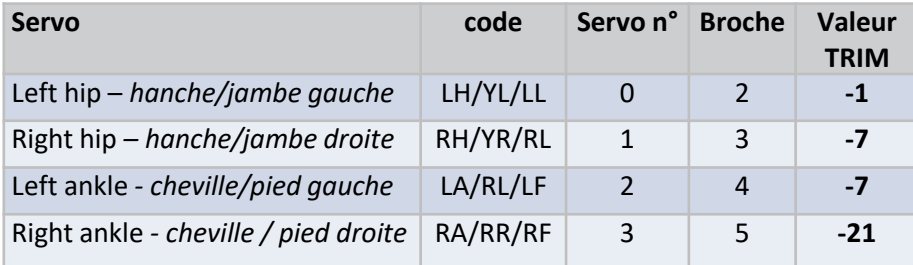

#### **APRES**

#define TRIM\_RR -21 #define TRIM\_RL -7 #define TRIM\_YR -7 #define TRIM\_YL -1

Atelier du 26 janvier 2019 : Construit ton robot OTTO

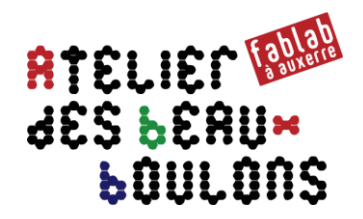

## → tester avec le script **Otto\_avoid\_TRIMS,ino** du 5/2/2018

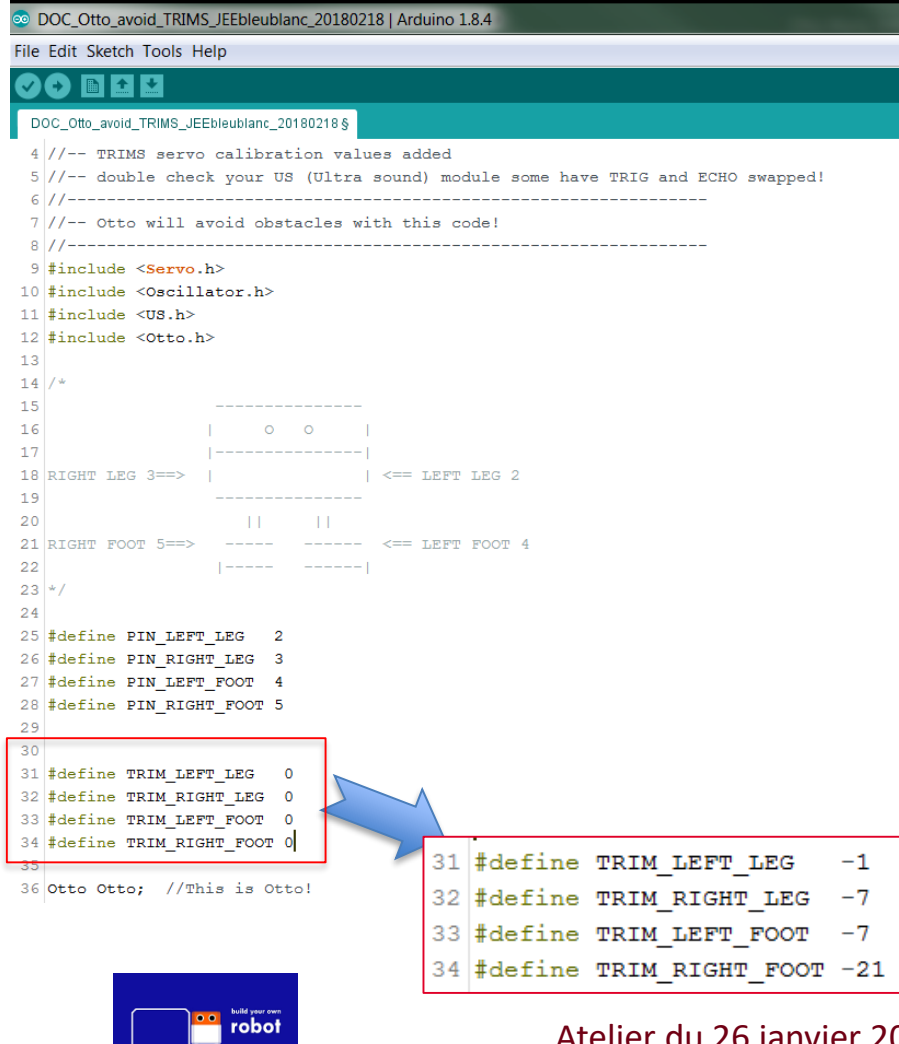

- Charger le programme **Otto\_avoid\_TRIMS,ino**
- **Reporter / remplacer dans les 4 lignes suivantes les zéro par les valeurs TRIM relevées dans le tableau de l'étape précédente**

#### **AVANT:**

#define TRIM\_LEFT\_LEG  $0 \leftarrow$  remplacer par TRIM ligne broche 2 define TRIM\_RIGHT\_LEG  $0 \leftarrow$  remplacer par TRIM ligne broche 3 #define TRIM\_LEFT\_FOOT  $0 \leftarrow$  remplacer par TRIM ligne broche 4 #define TRIM\_RIGHT\_FOOT  $0 \leftarrow$  remplacer par TRIM ligne broche 5

#### *Exemple de valeurs relevées dans le tableau de la page précédente*

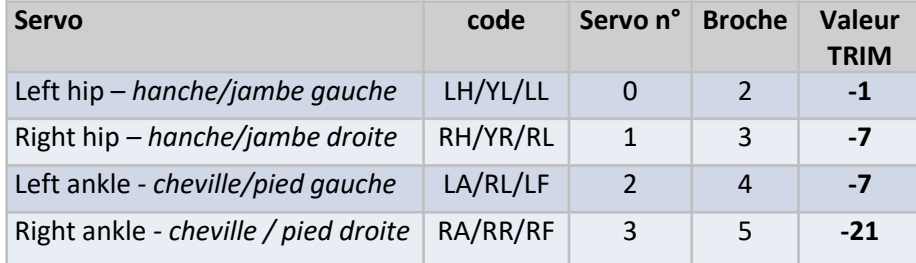

#### **APRES**

#define TRIM\_LEFT\_LEG -1 #define TRIM\_RIGHT\_LEG -7 #define TRIM\_LEFT\_FOOT\_-7 #define TRIM\_RIGHT\_FOOT -21

2019 : Construit ton robot OTTO

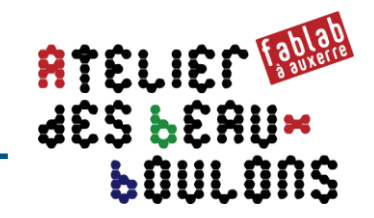

#### → tester avec le script **Otto\_Otto\_easycal\_JEE,ino** du 17/1/2019

© Otto\_easycal\_JEE | Arduino 1.8.5

Fichier Édition Croquis Outils Aide

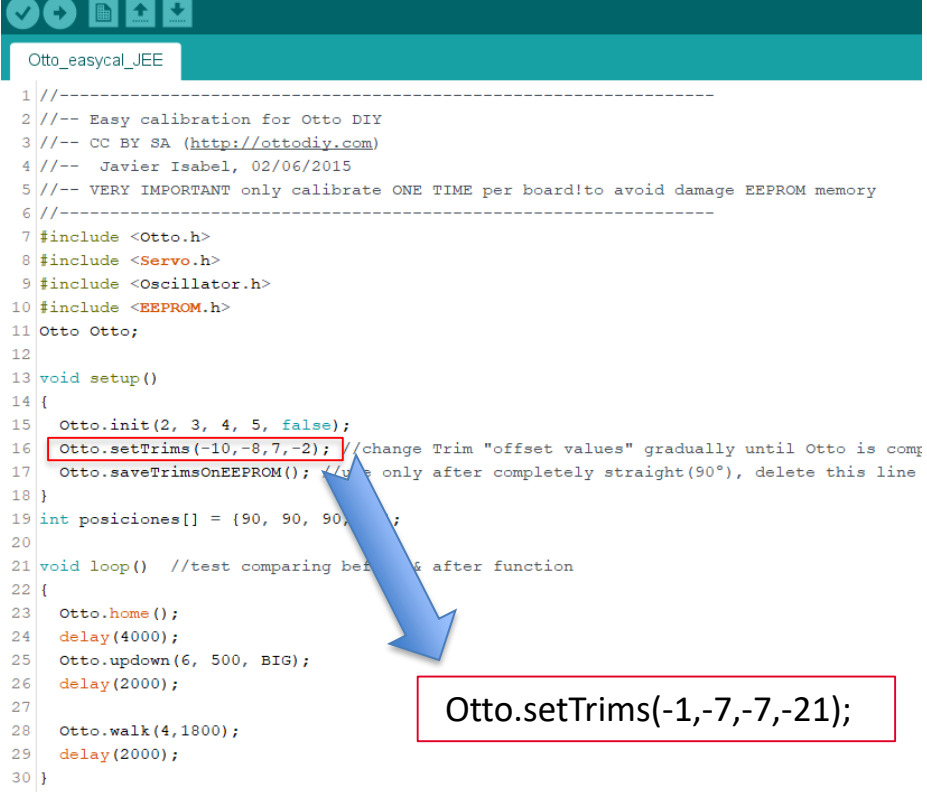

- Charger le programme **Otto\_easycal\_JEE,ino**
- **Reporter / remplacer dans la ligne suivante les zéro par les valeurs TRIM relevées dans le tableau de l'étape précédente**

#### **AVANT:**

**Otto.setTrims(-10,-8,7,-2);** 

#### *Exemple de valeurs relevées dans le tableau de la page précédente*

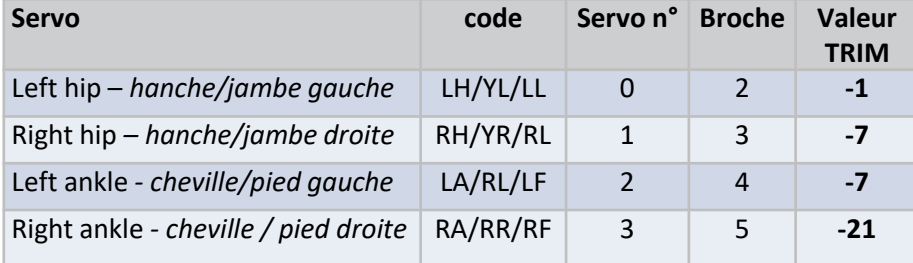

#### **APRES**

**Otto.setTrims(-1,-7,-7,-21);**

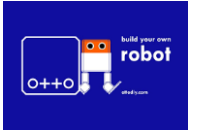

Atelier du 26 janvier 2019 : Construit ton robot OTTO